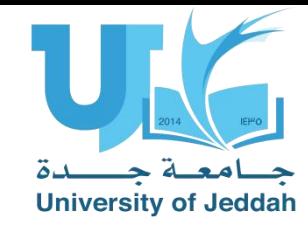

## **إعداد طلبات صرف المواد والعهد وتقديمها للحصول على الموافقات الالزمة**

**مقدم الطلب - دليل المستخدم**

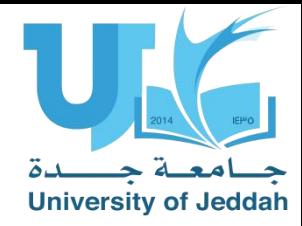

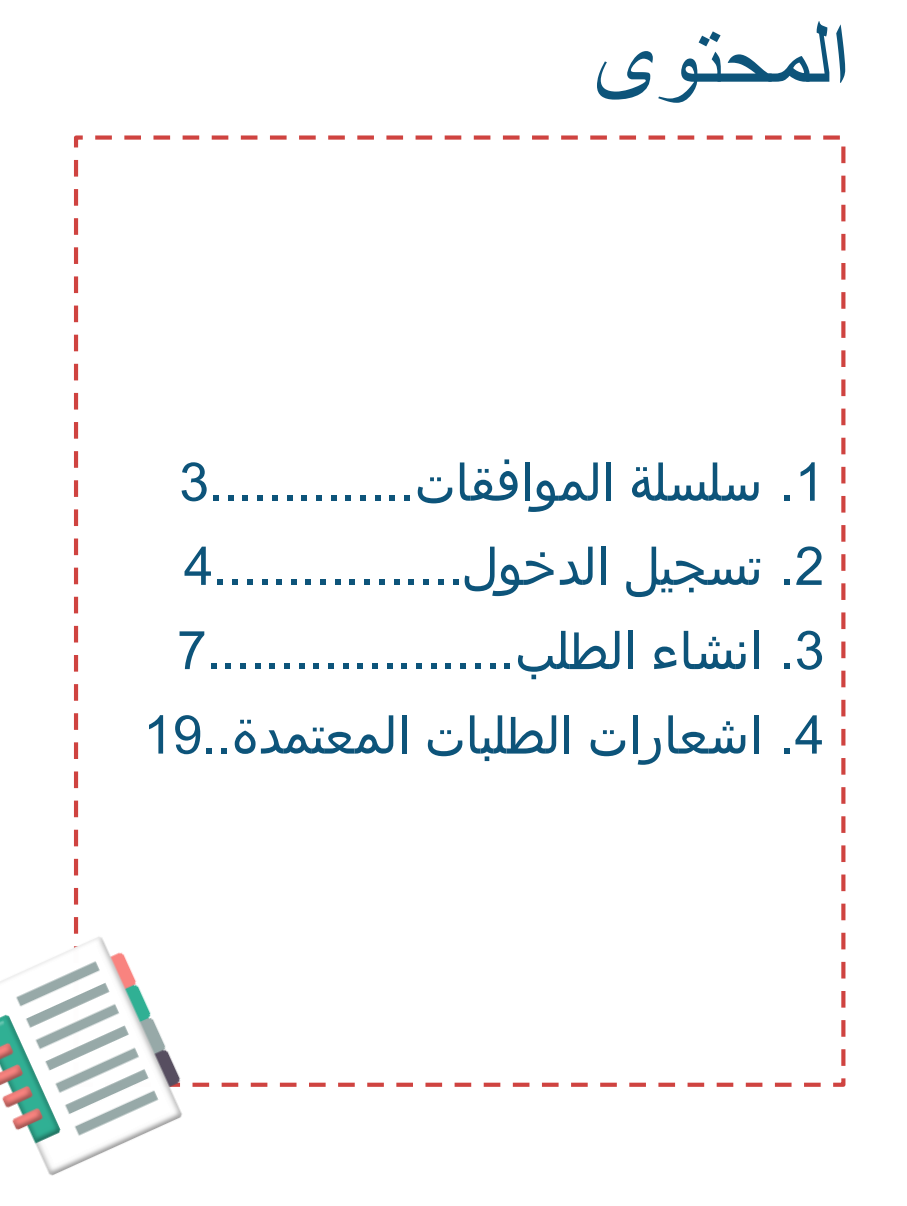

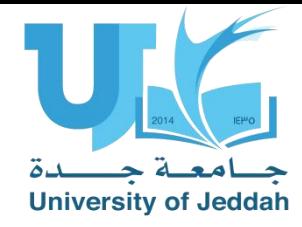

سلسلة الموافقات لطلب صرف المواد والعهد

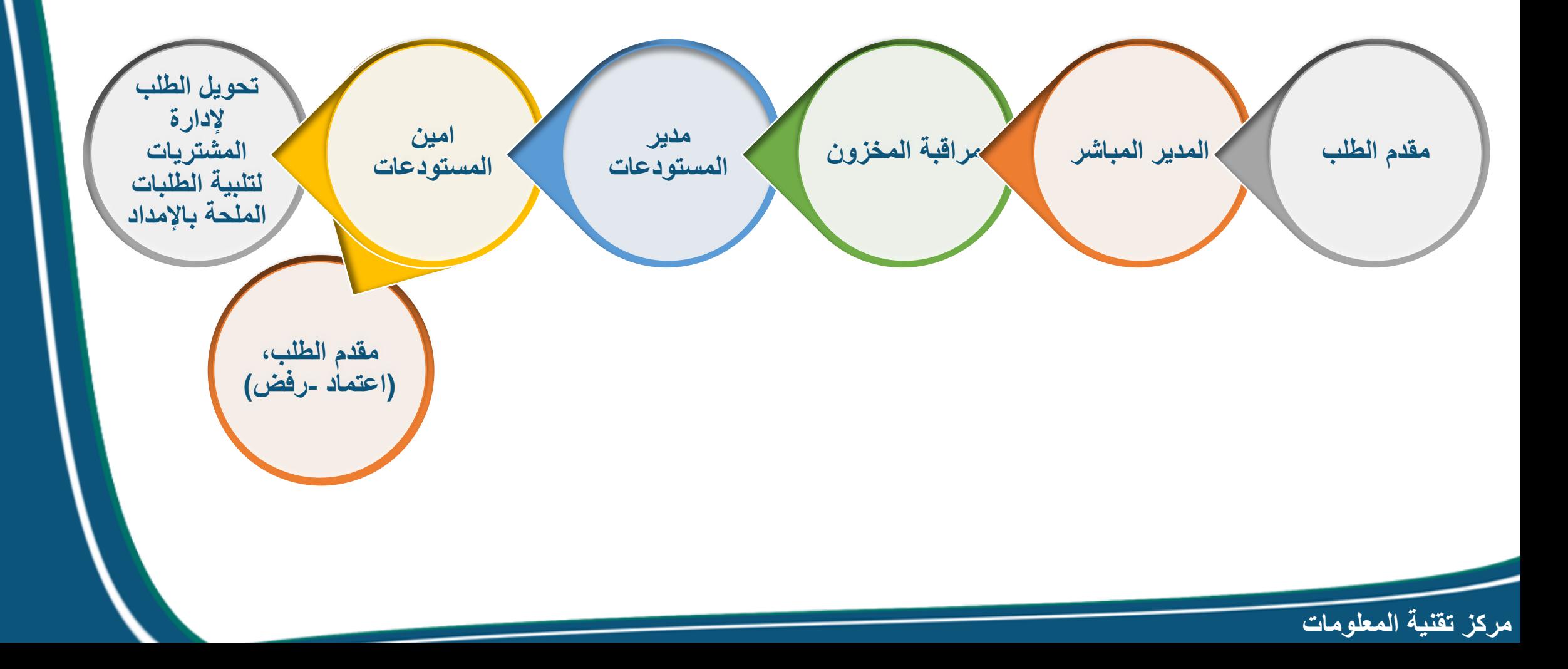

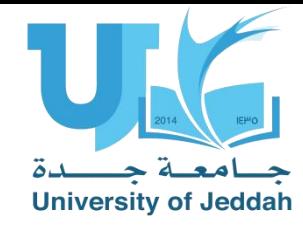

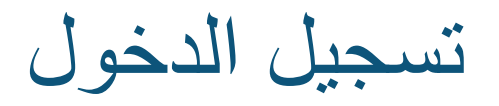

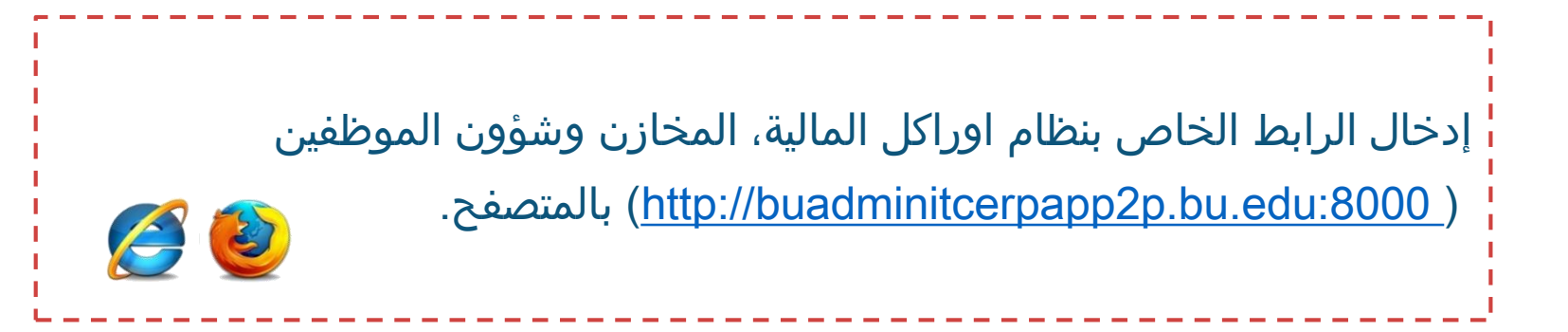

buadminitcerpapp2p.bu.c ×

CΔ

4

1 © buadminitcerpapp2p.bu.edu:8000

puagminiticerpappzp.pu.edu.soou

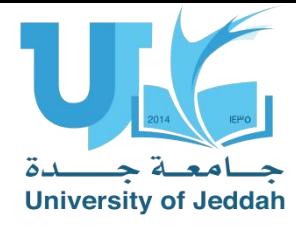

## 1) اختر اللغة العربية. 2) ادخل اسم المستخدم وكلمة السر. 3) تسجيل الدخول.

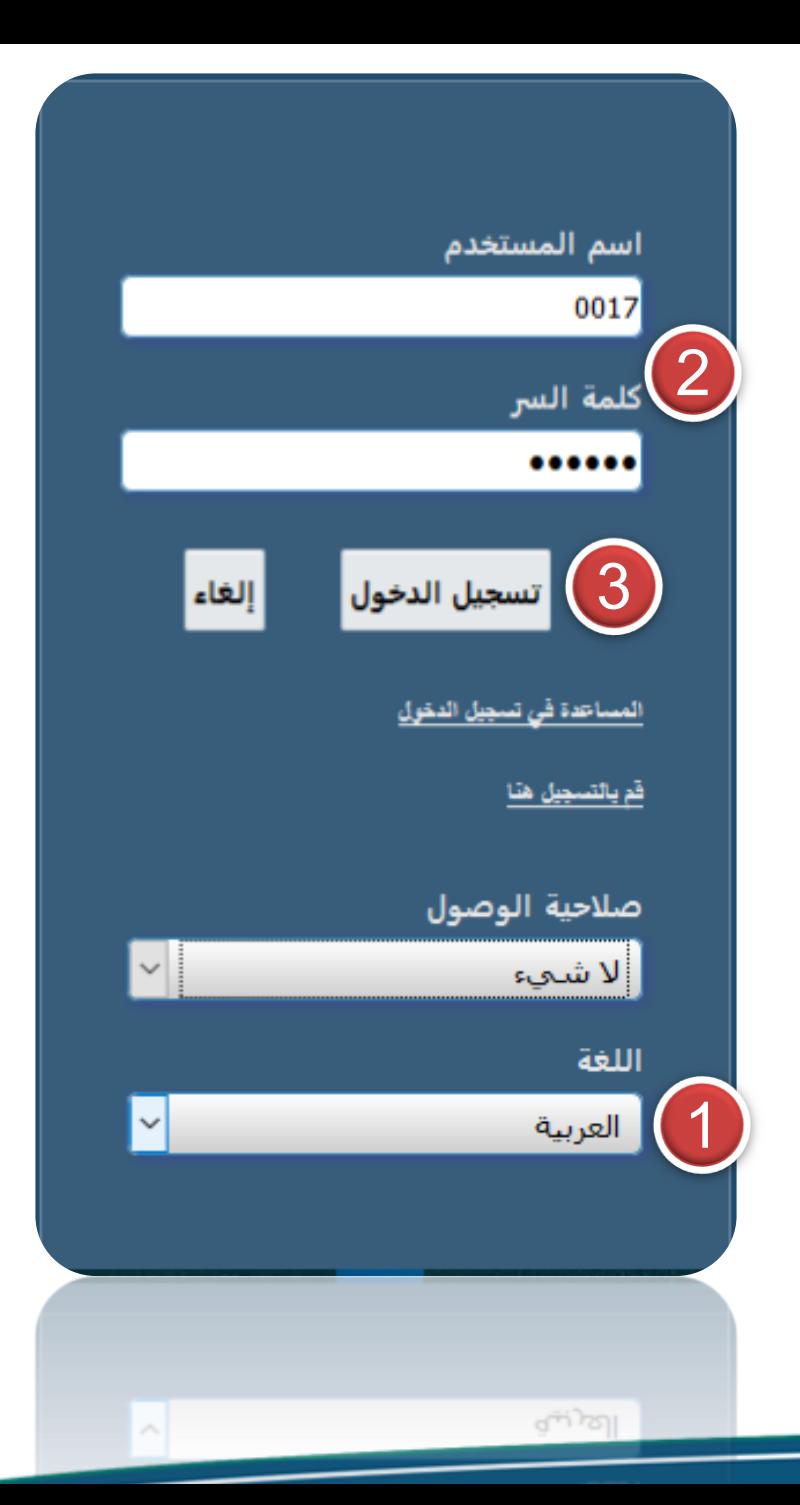

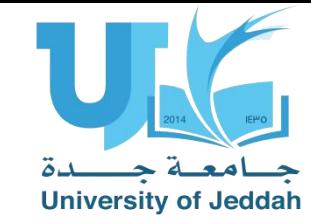

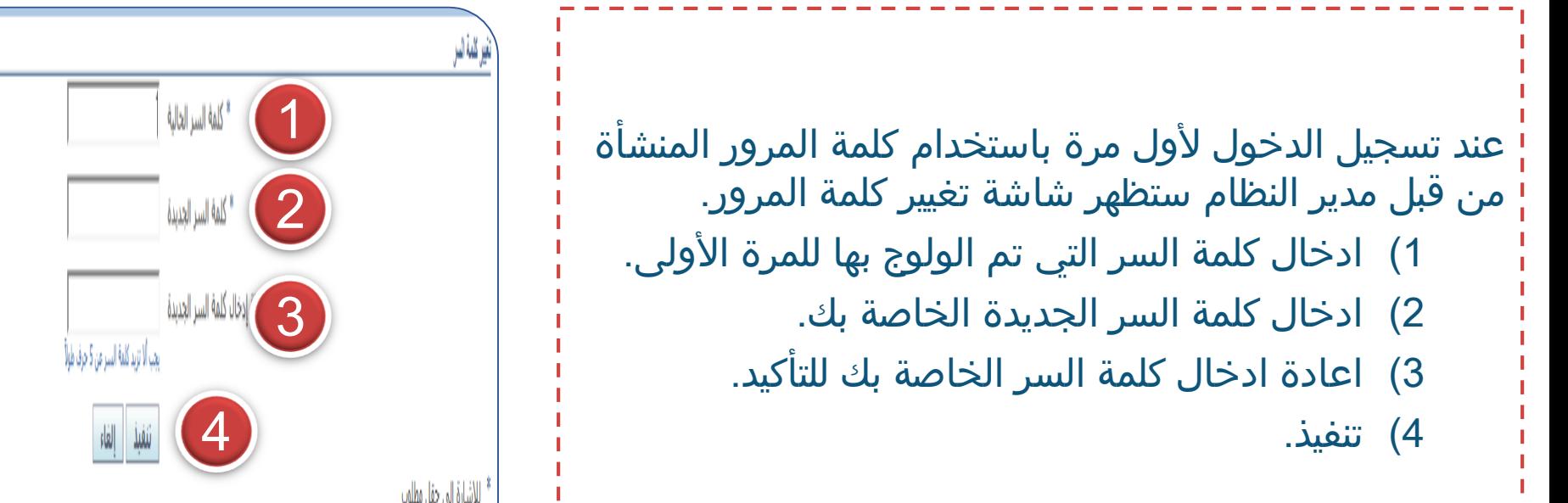

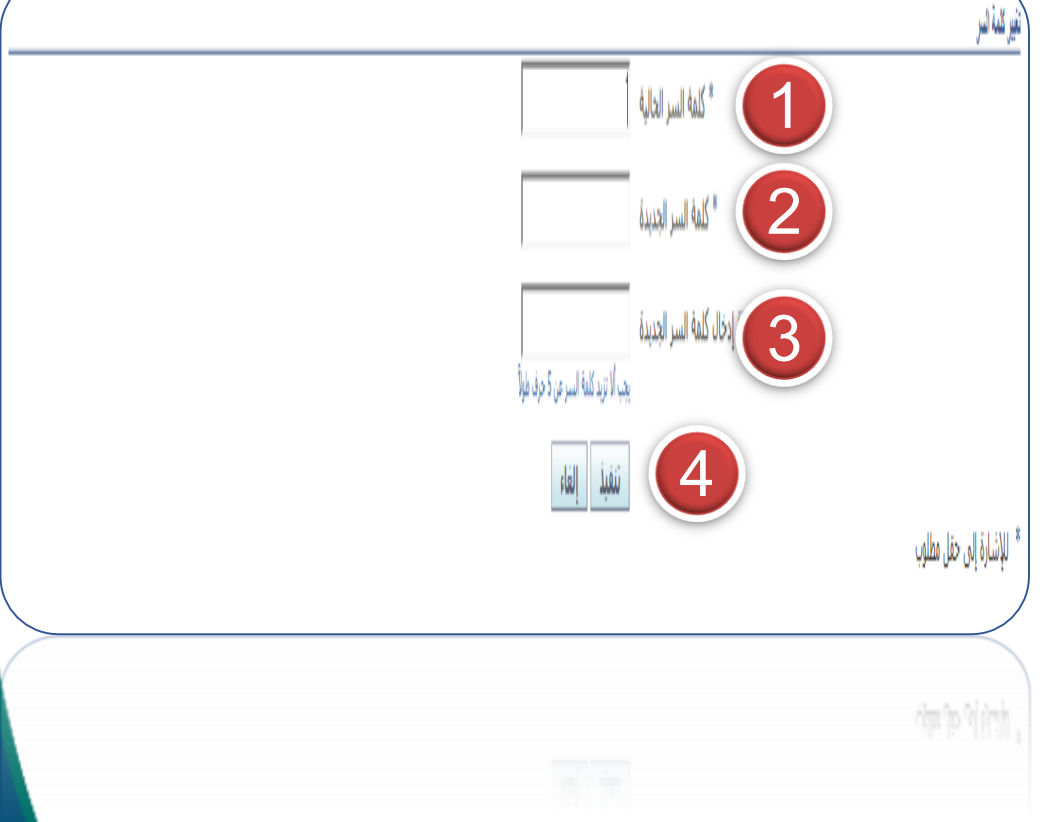

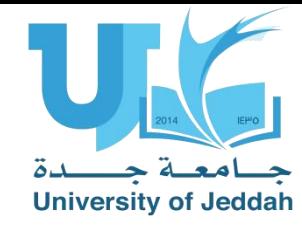

## انشاء طلب الصرف

الشاشة الرئيسية تحتوي على عدة أيقونات كما موضح بالصورة، إلنشاء طلب صرف المواد او العهد:

- 1) استخدام صالحية "جامعة جدة طلبات صرف المستودعات".
- 2) اختيار الوظيفة الخاصة بأنشاء طلب صرف جديد طلبات النقل.
	- 3) سيظهر شاشة انشاء الطلب.

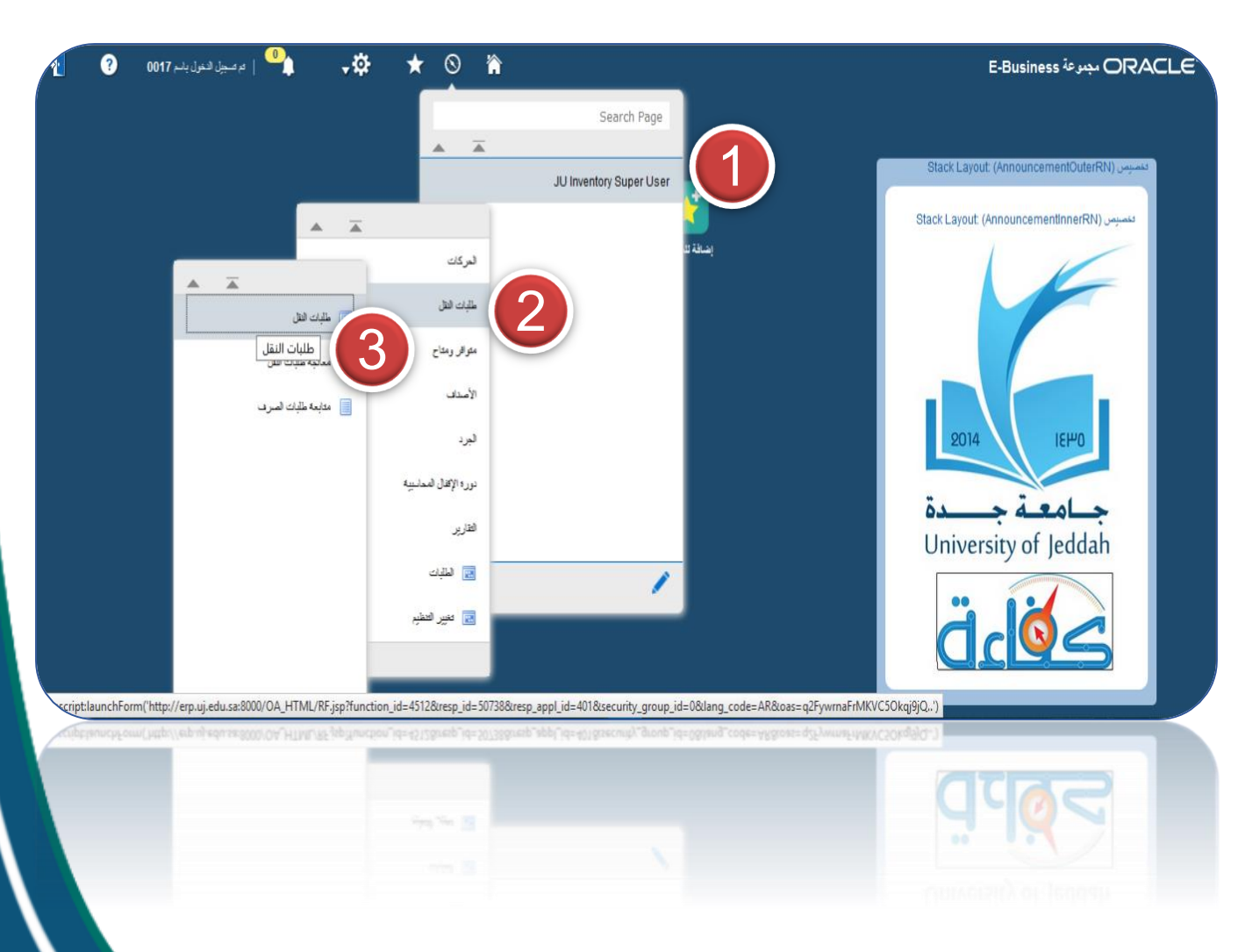

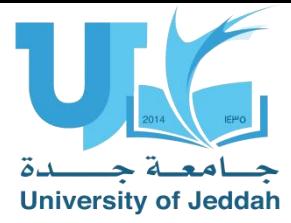

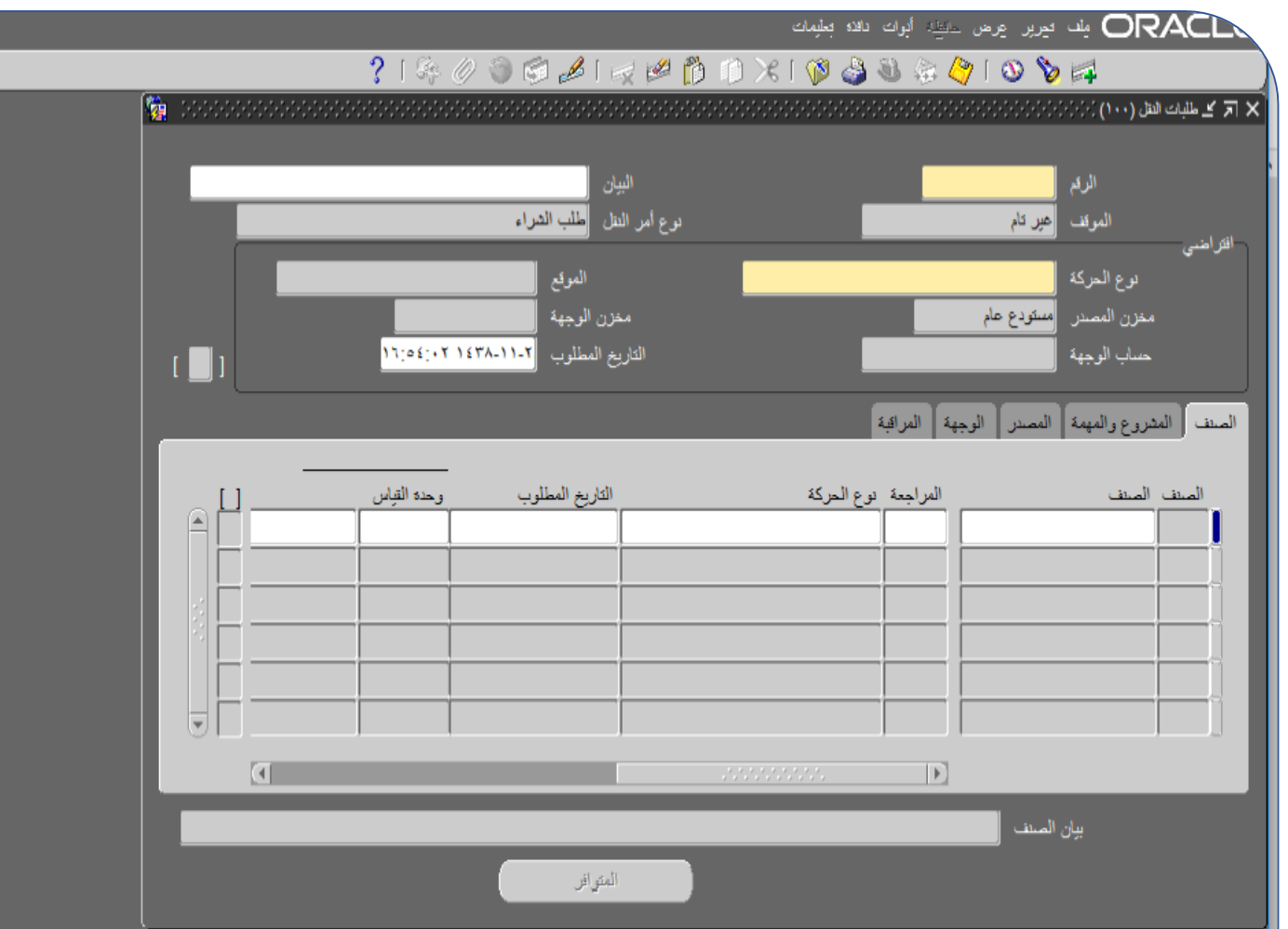

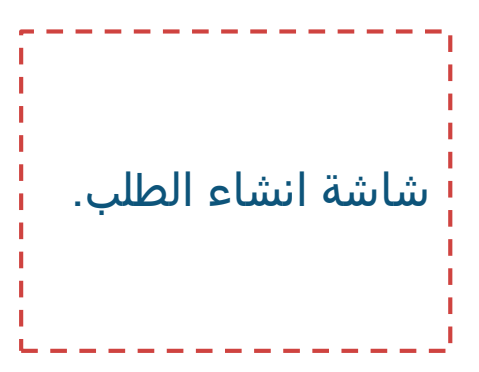

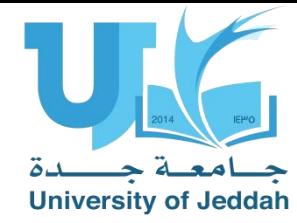

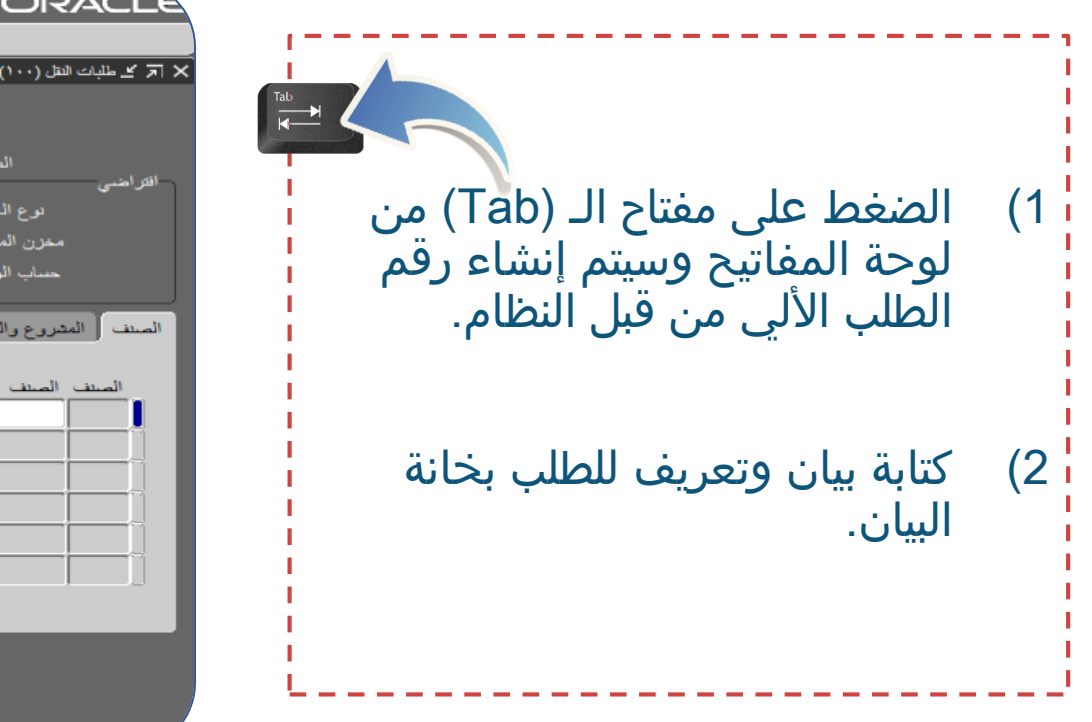

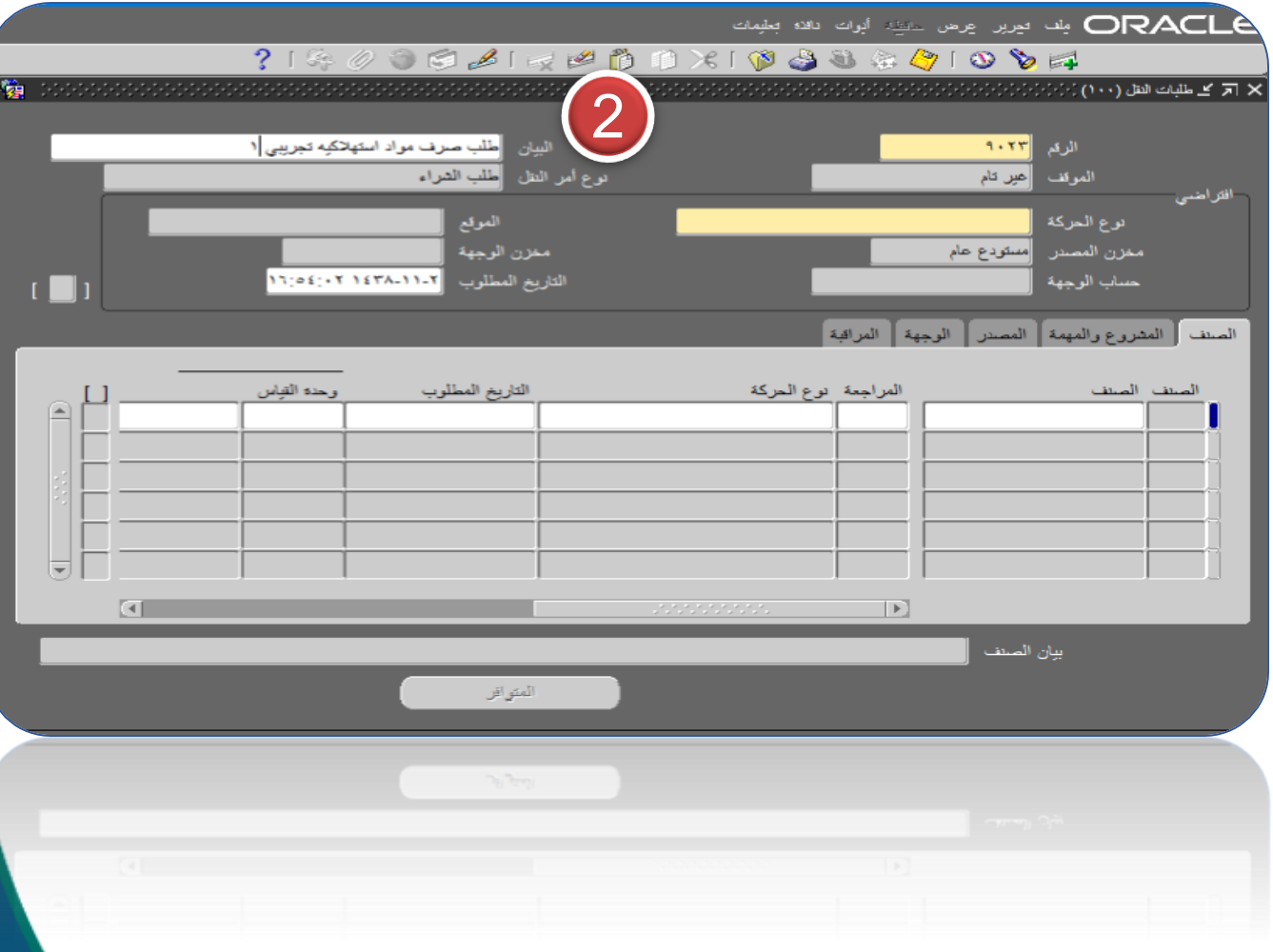

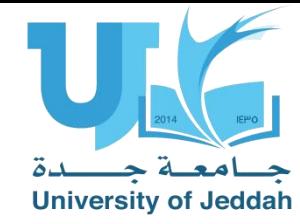

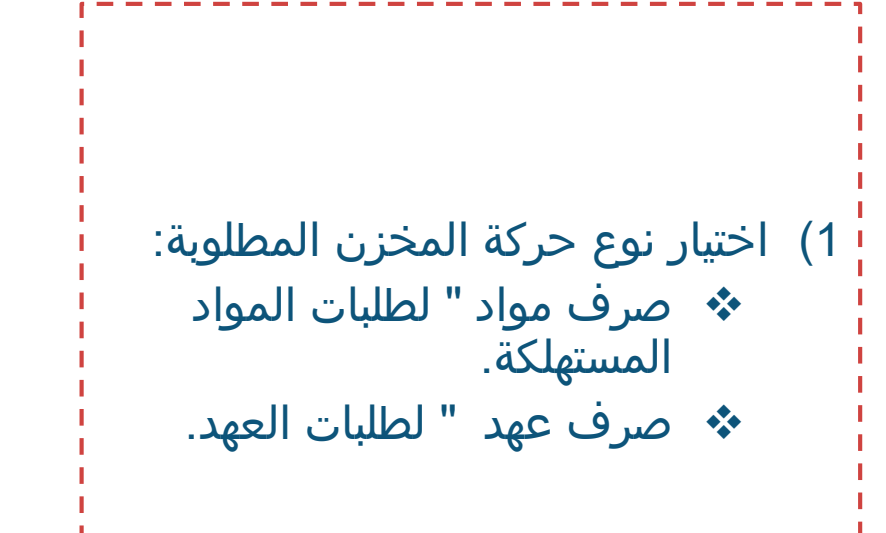

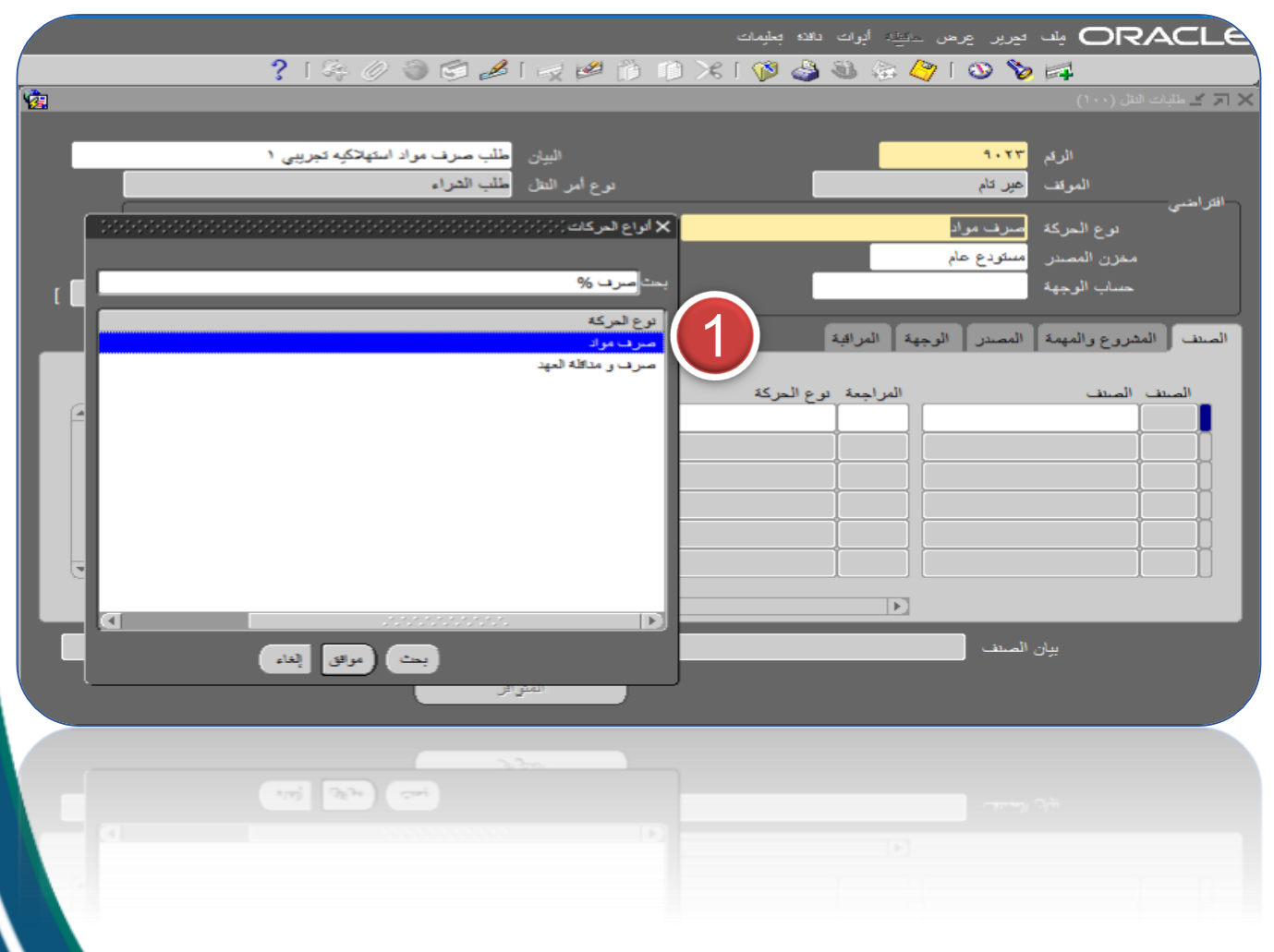

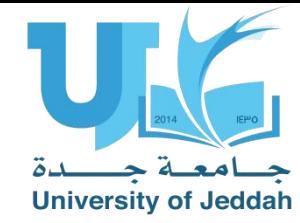

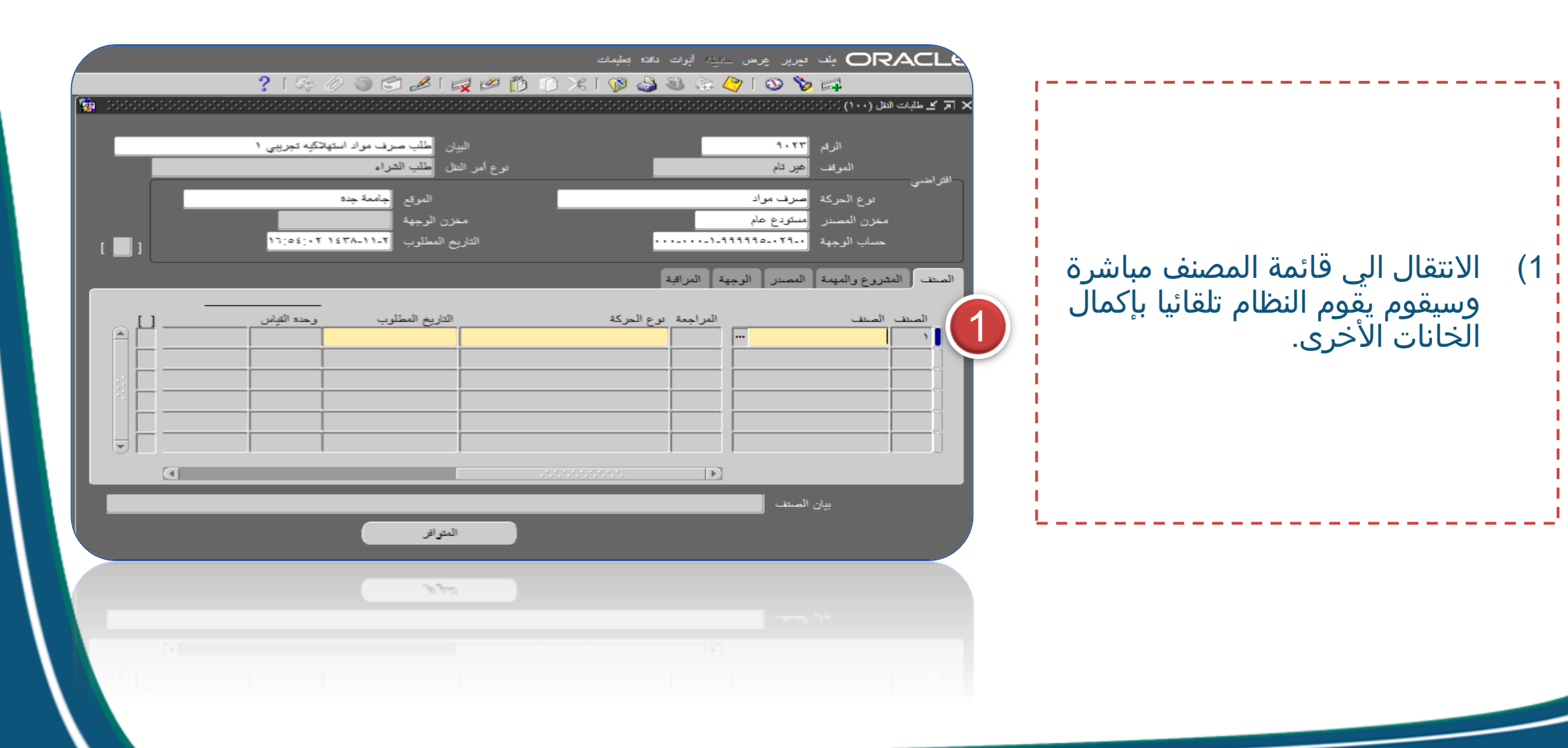

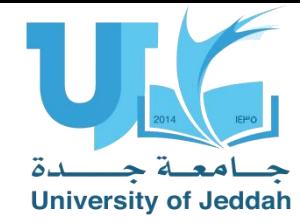

1) في خانت الصنف نقوم بتحديد االصناف المطلوبة على حسب نوع الحركة، واالصناف المراد طلبها عن طريق وضع علامة النسبة المئوية<br>"%". 2) ثم الضغط على مفتاح الـ "Enter"<br>من لوحة المفاتيح. ظهر جميع االصناف بالمخازن  $(3)$ واختيار الصنف المطلوب لكل سطر.

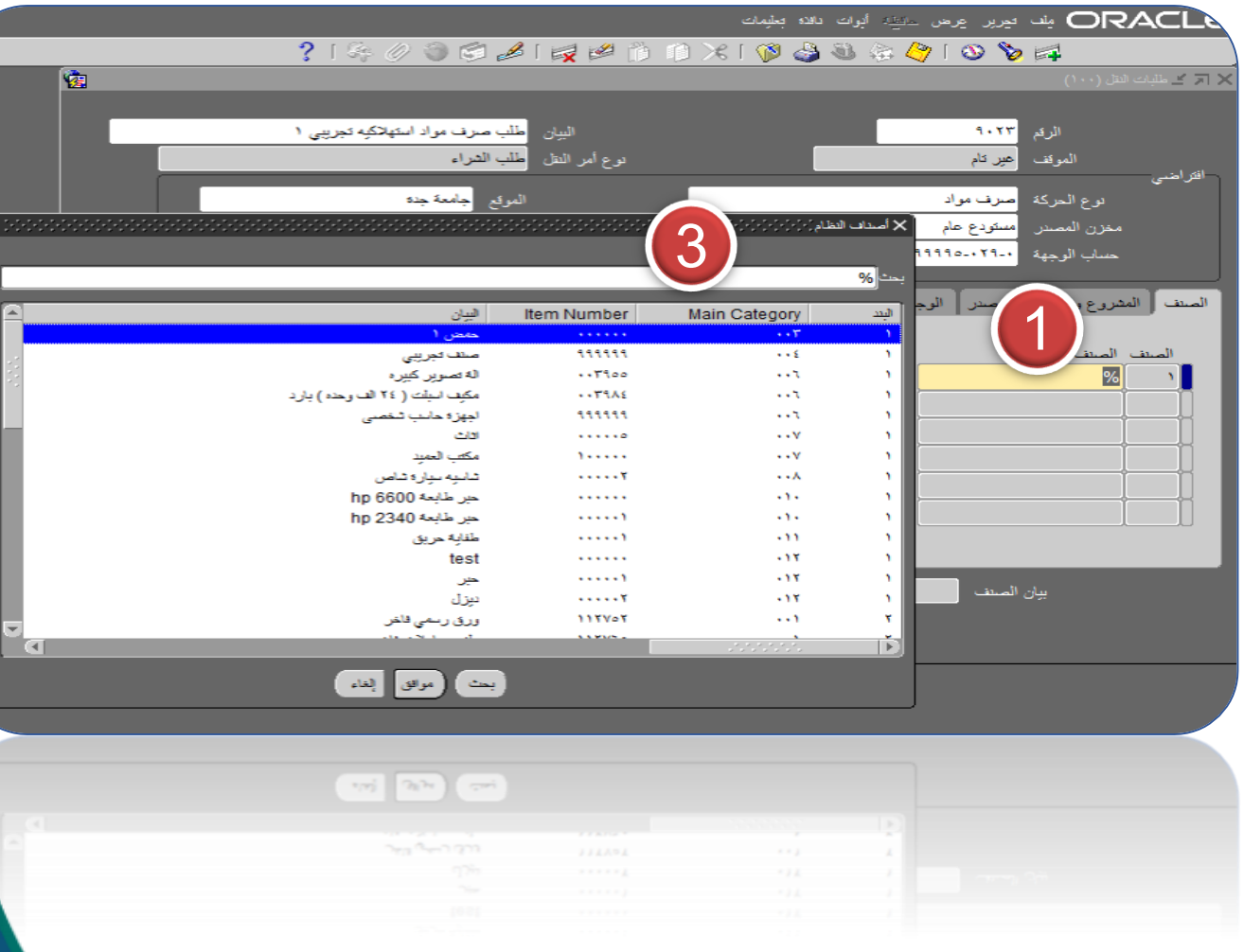

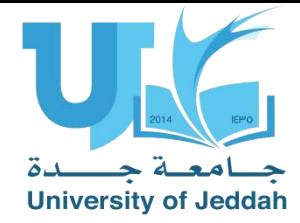

مالحظات

- االصناف المستديمة الخاصة بالعهد تبدأ بـ 1-
- االصناف المستهلكة الخاصة بطلب صرف المواد تبدأ بـ 2-
	- كل طلب صرف مكون من 10 سطور.
	- كل طلب صرف موجه لمستودع واحد.
	- ال يمكن طلب عهد و مستهلكات في نفس الطلب.

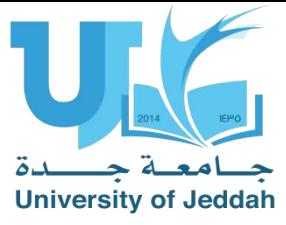

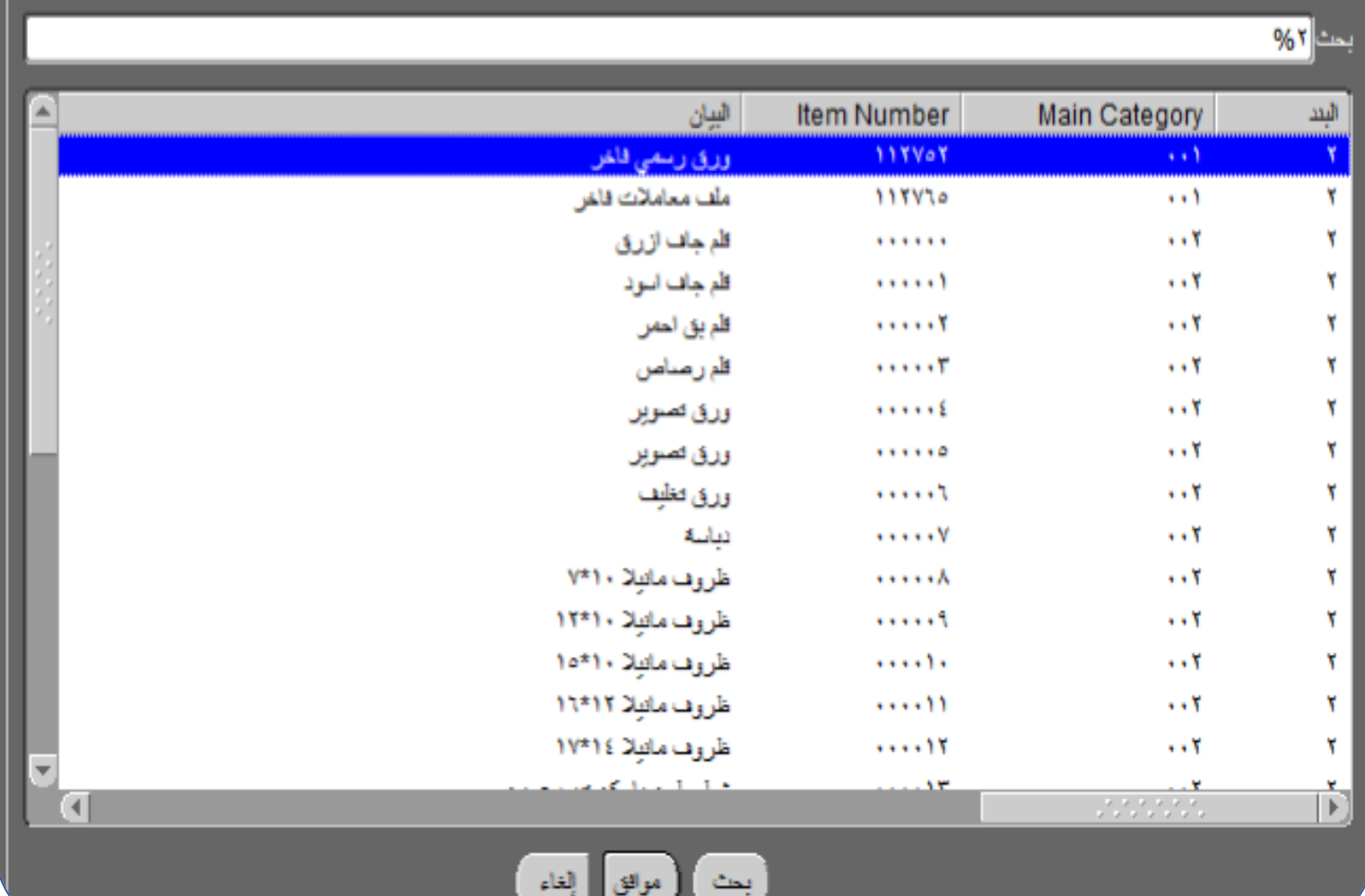

 $\label{eq:2.1} \mu(\omega) = \left(\frac{\omega}{\omega}\right)^{1/2} \left(\begin{array}{c} \omega \omega + \omega \omega \end{array}\right)$ 

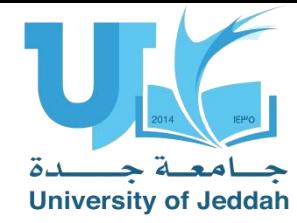

1) بعد االنتهاء من تحديد الصنف المطلوب يظهر الكود الخاص به و ابيان الصنف في خانة بيان الصنف<br>بأسفل الشاشة.

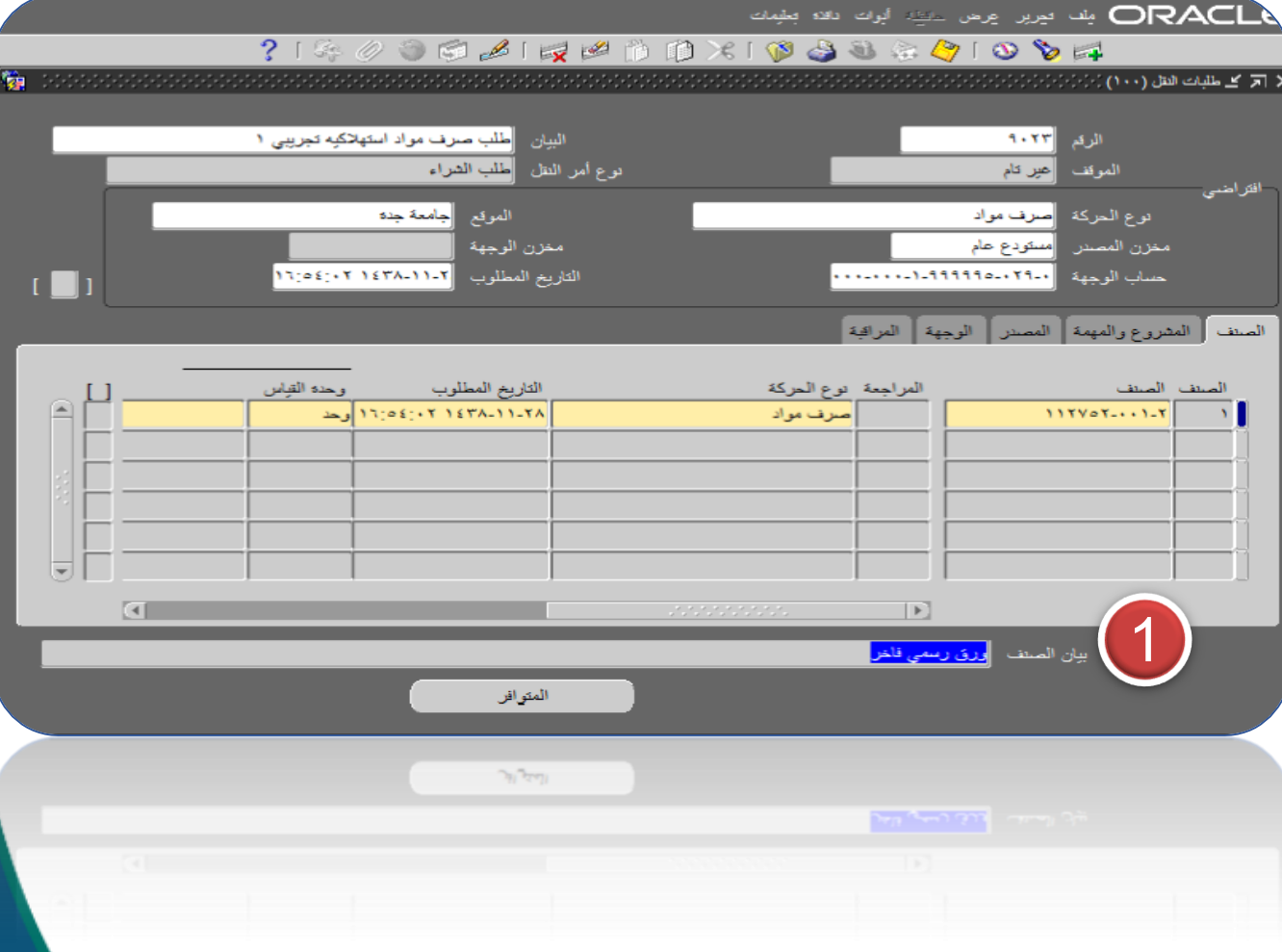

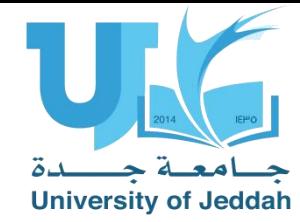

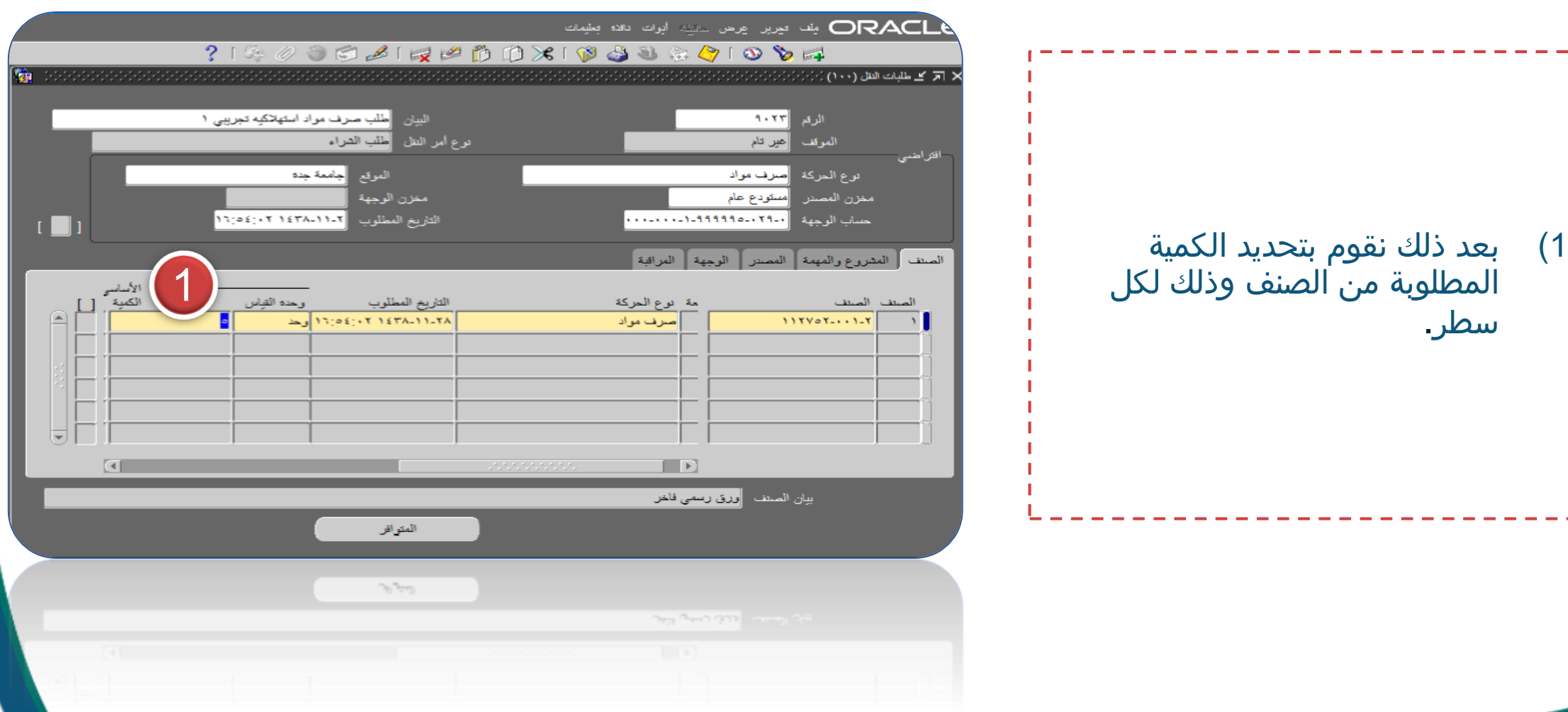

المطلوبة من الصنف وذلك لكل<br>سطر.

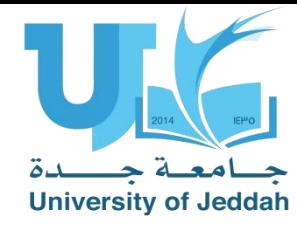

1) عند االنتهاء من انشاء الطلب يتم تقديمه من خلال القائمة (أدوات -> طلب الموافقات)، للحصول على الموافقات الالزمة من المدير المباشر و ادارة مراقبة المخزون<br>ومدير المخازن. يتم الصرف من قبل امين المستودع على حسب الكميات المتوفرة. \*

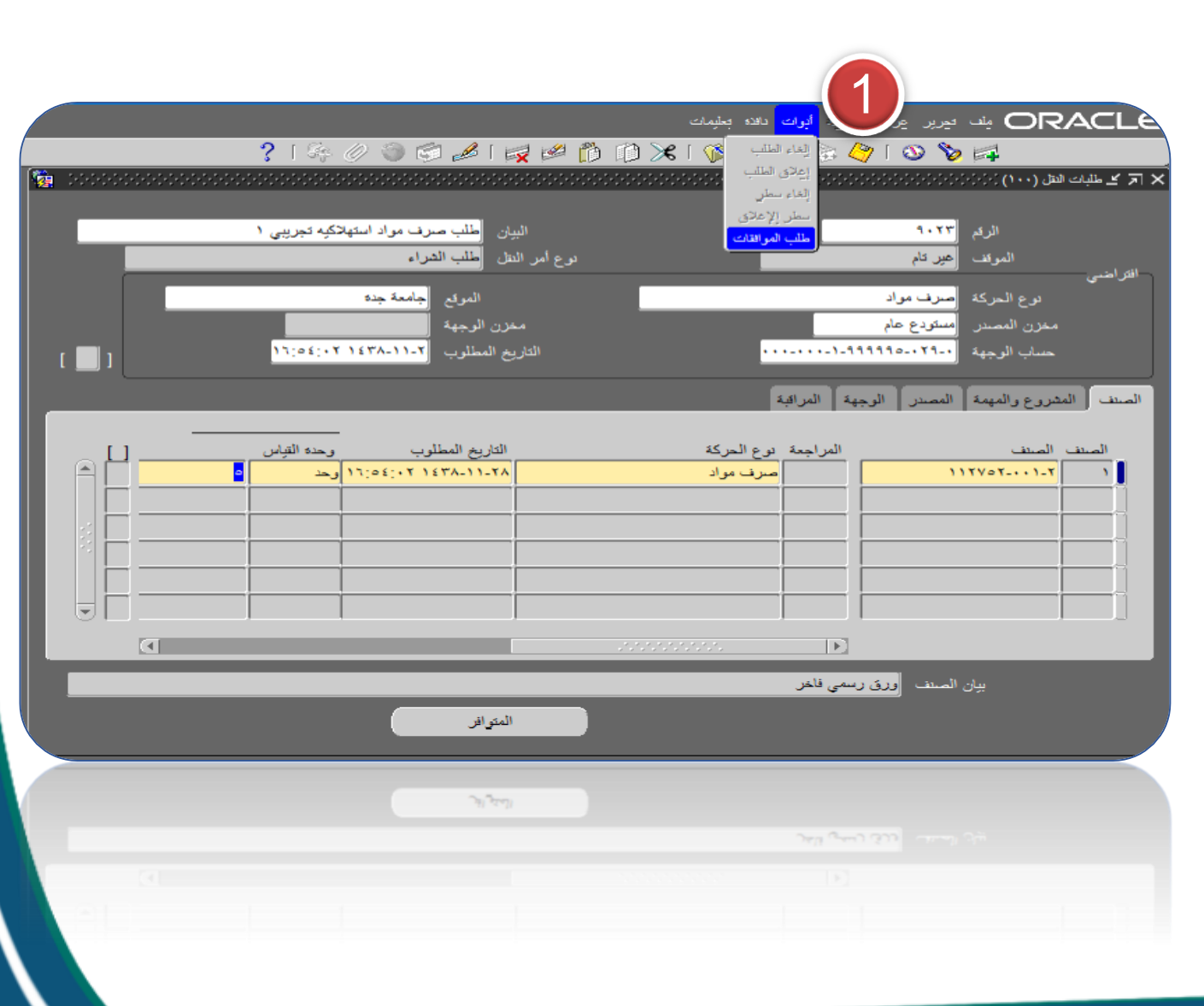

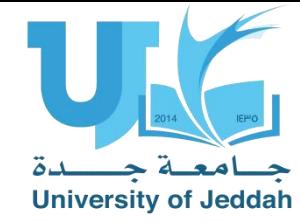

1) يظهر اشعار تم تقديم الطلب.ا<sup>لم</sup> انتظار التبليغات المرسلة من النظام عند<br>| الموافقة النهائية او الرفض.

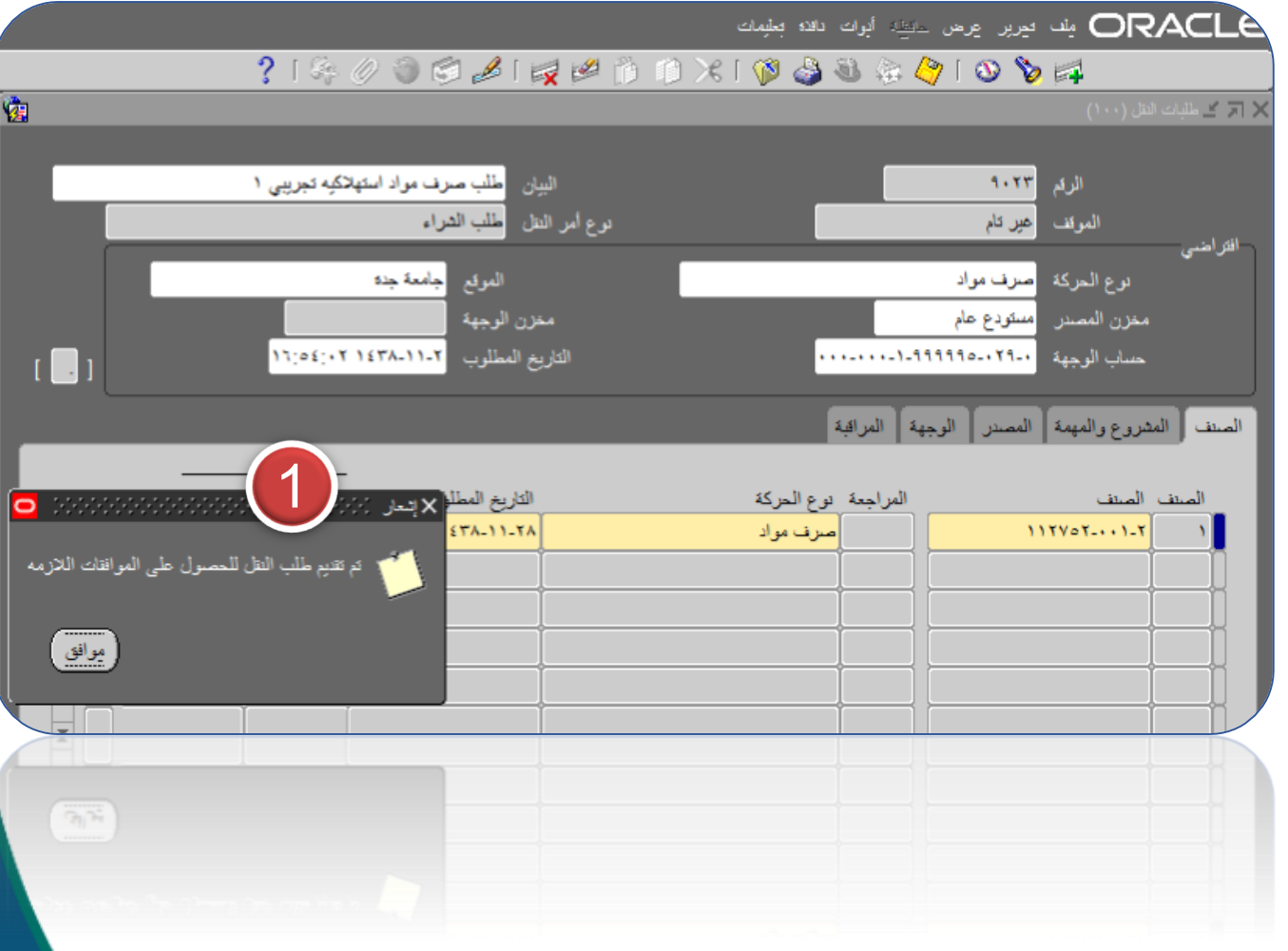

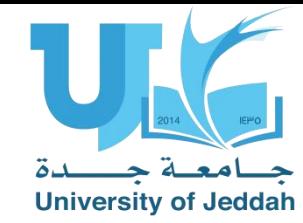

## اشعارات الطلبات المعتمدة

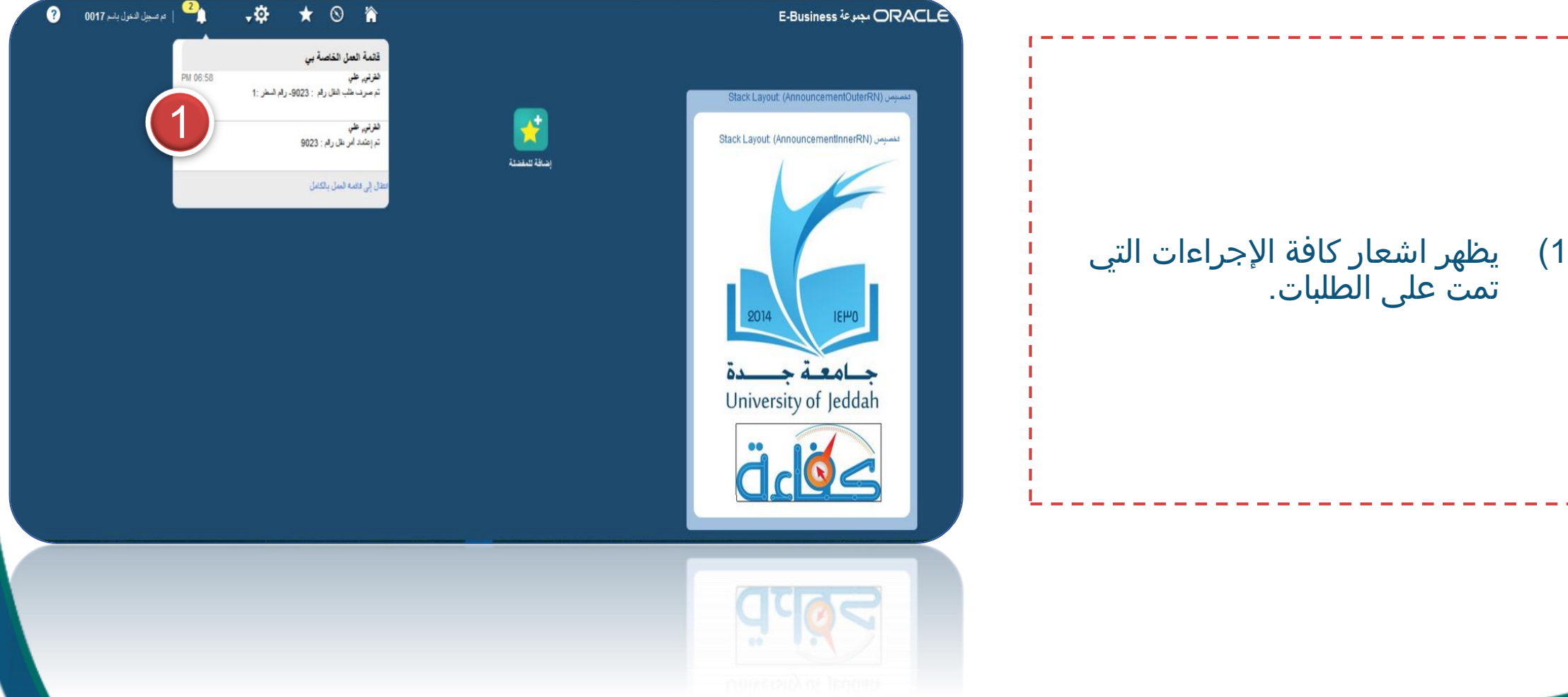

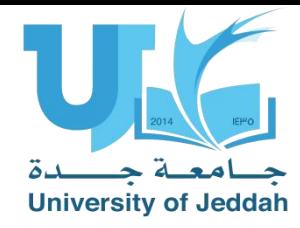

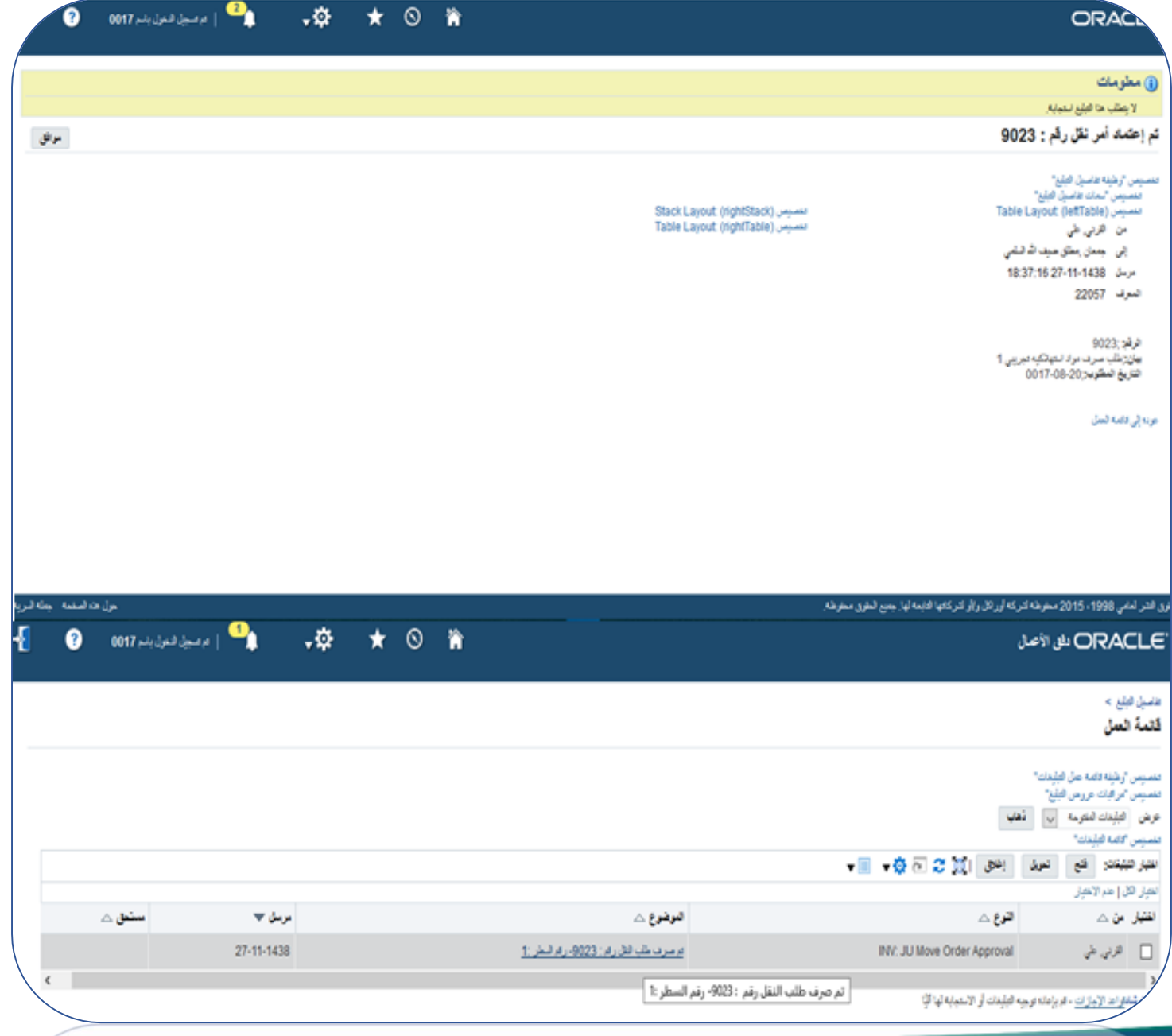

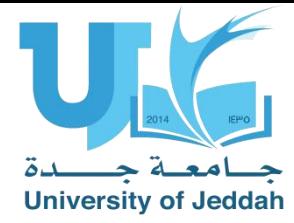

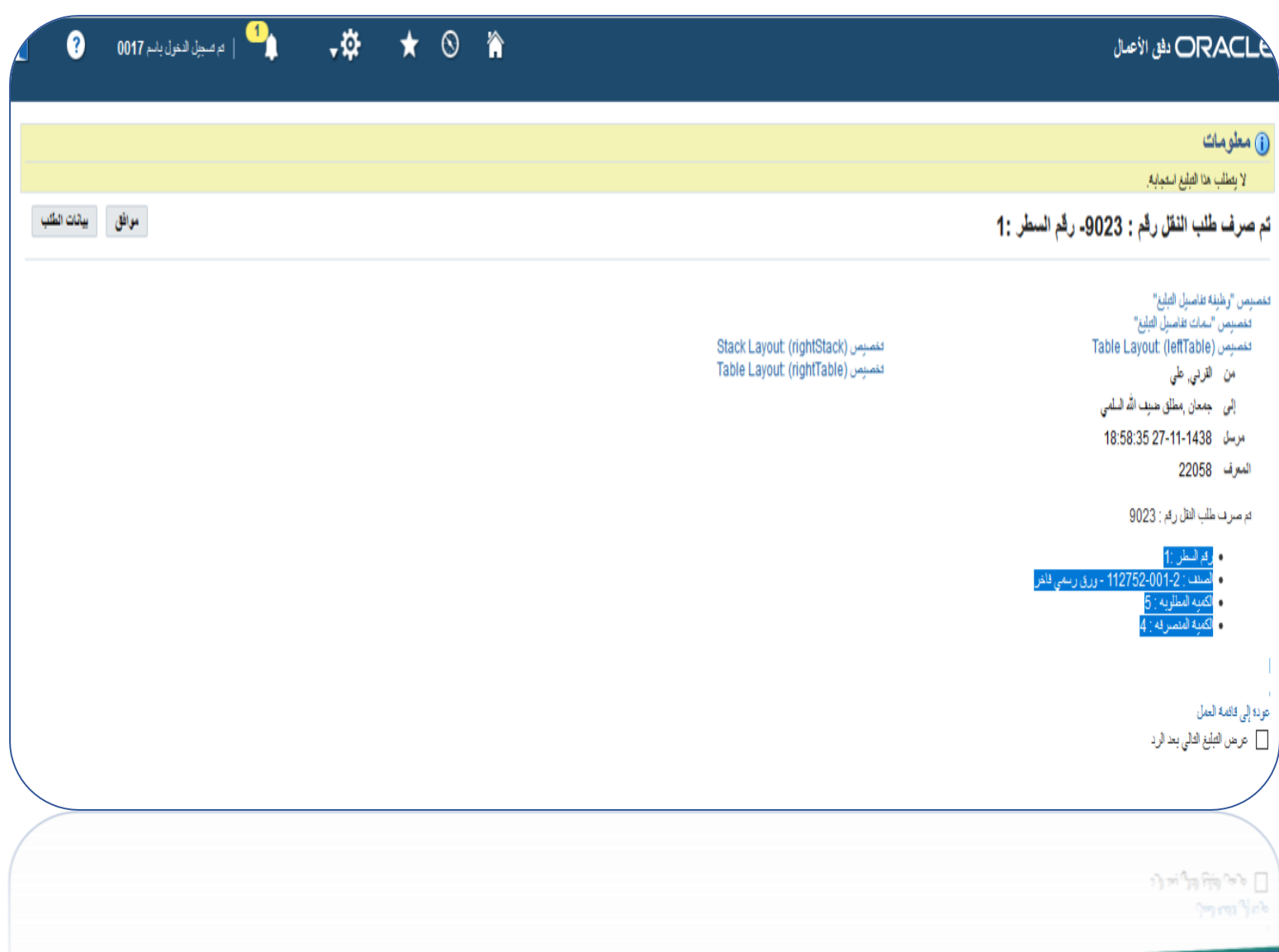

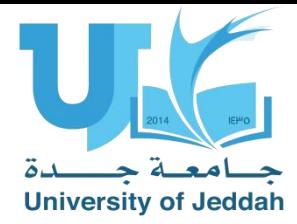

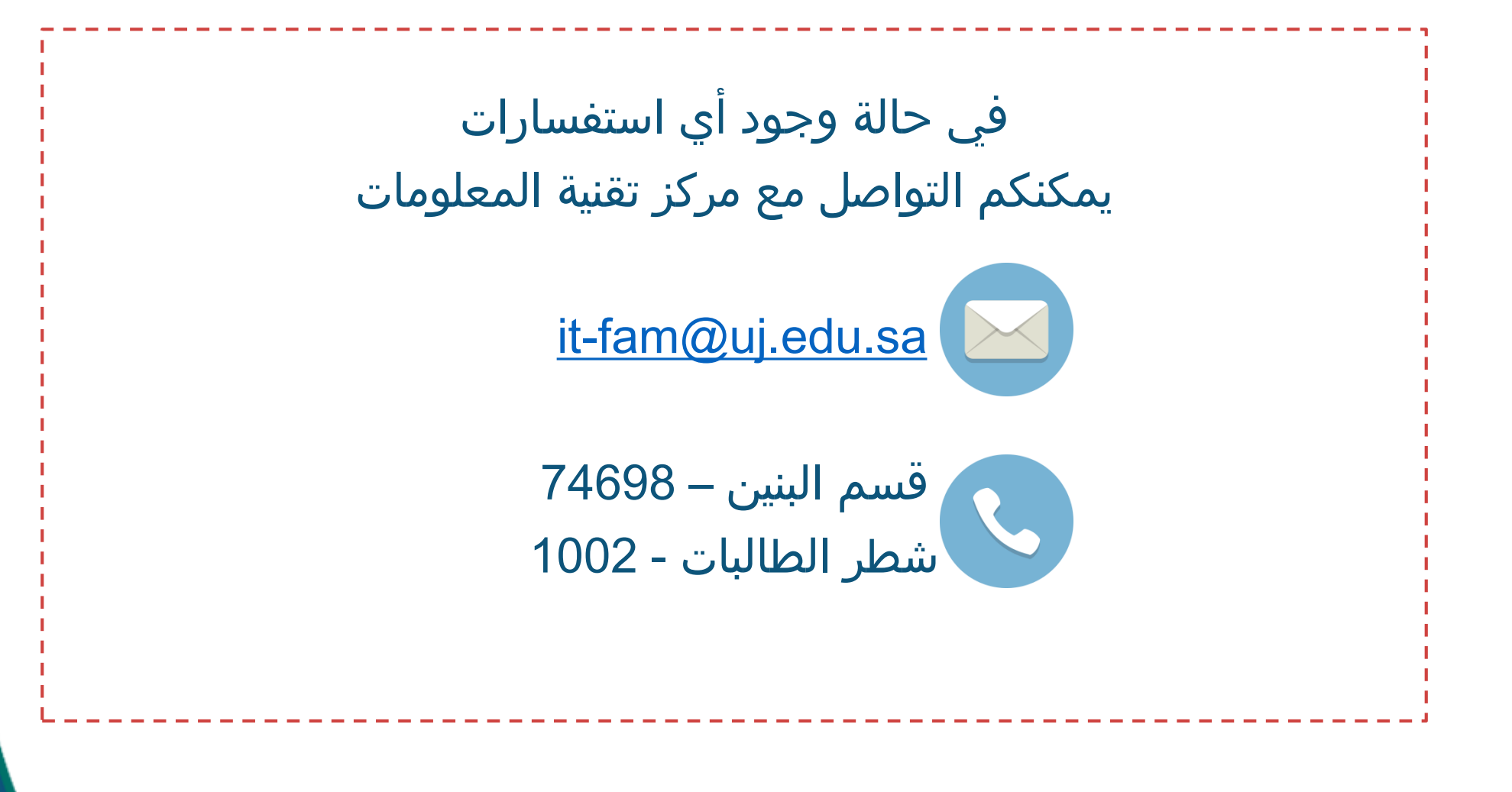